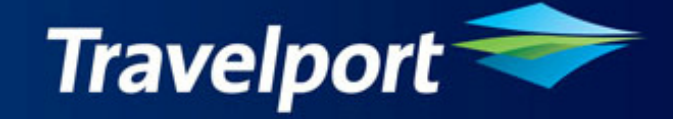

# **Document Converter Installation Guide**

**Version 10.1.1 Release Date: 19Mar10** 

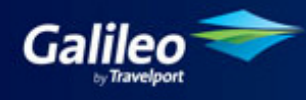

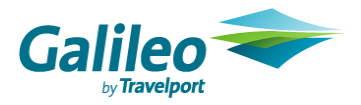

#### **Copyright**

Copyright © 1999-2000 Galileo International. All rights reserved.

Information in this document is subject to change without notice. The software described in this document is furnished under a licence agreement or nondisclosure agreement. The software may be used or copied only in accordance with the terms of those agreements. No part of this publication may be reproduced, stored in a retrieval system, or transmitted in any form or any means electronic or mechanical, including photocopying and recording for any purpose other than the purchaser's personal use without the written permission of Galileo International.

#### **Trademarks**

Galileo International may have patents or pending patent applications, trademarks copyrights, or other intellectual property rights covering subject matter in this document. The furnishing of this document does not give you any licence to these patents, trademarks, copyrights, or other intellectual property rights except as expressly provided in any written licence agreement from Galileo.

All other companies and product names are trademarks or registered trademarks of their respective holders.

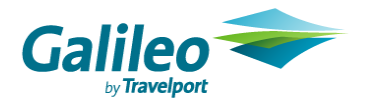

## **Table of Contents**

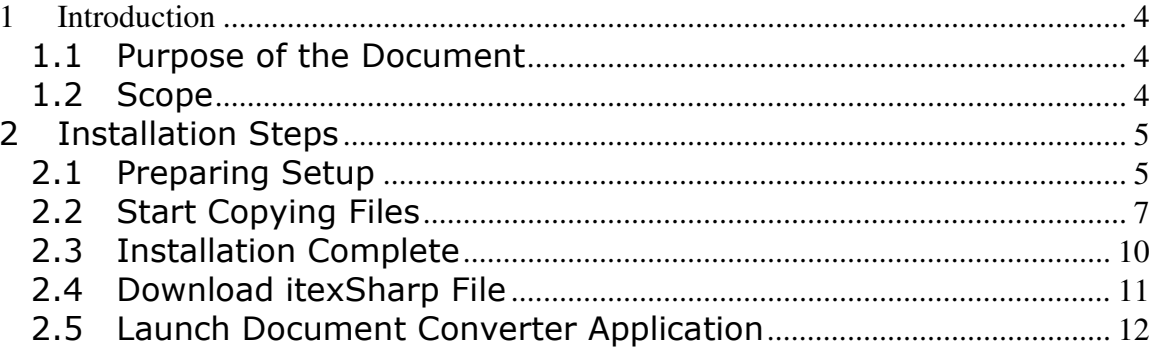

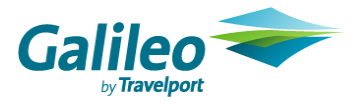

## 1 Introduction

### 1.1 Purpose of the Document

This document is the solution proposal for Document Converter 10.1.1 Release. It describes in detail the steps involved to Install the Document Converter 10.1.1 Release.

## 1.2 Scope

The scope for this document is limited to the Document Converter 10.1.1 only.

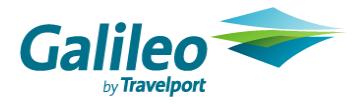

## 2 Installation Steps

Before commencing the installation process, please close your Galileo Desktop.

To activate the installation process, please double click on the DocumentConverter\_10.1.1.exe file which you have downloaded from the support.com website.

### 2.1 Preparing Setup

Document Converter setup is preparing for installation.

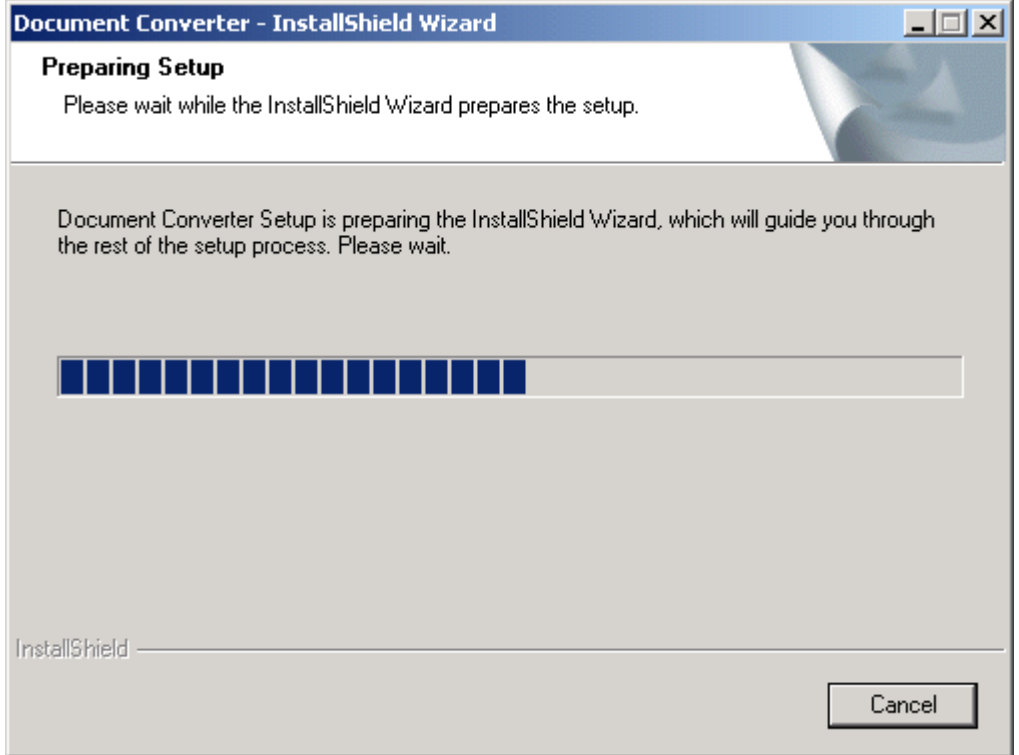

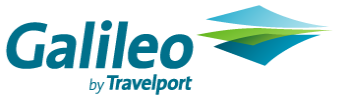

Document Converter setup is searching for required components & installing them.

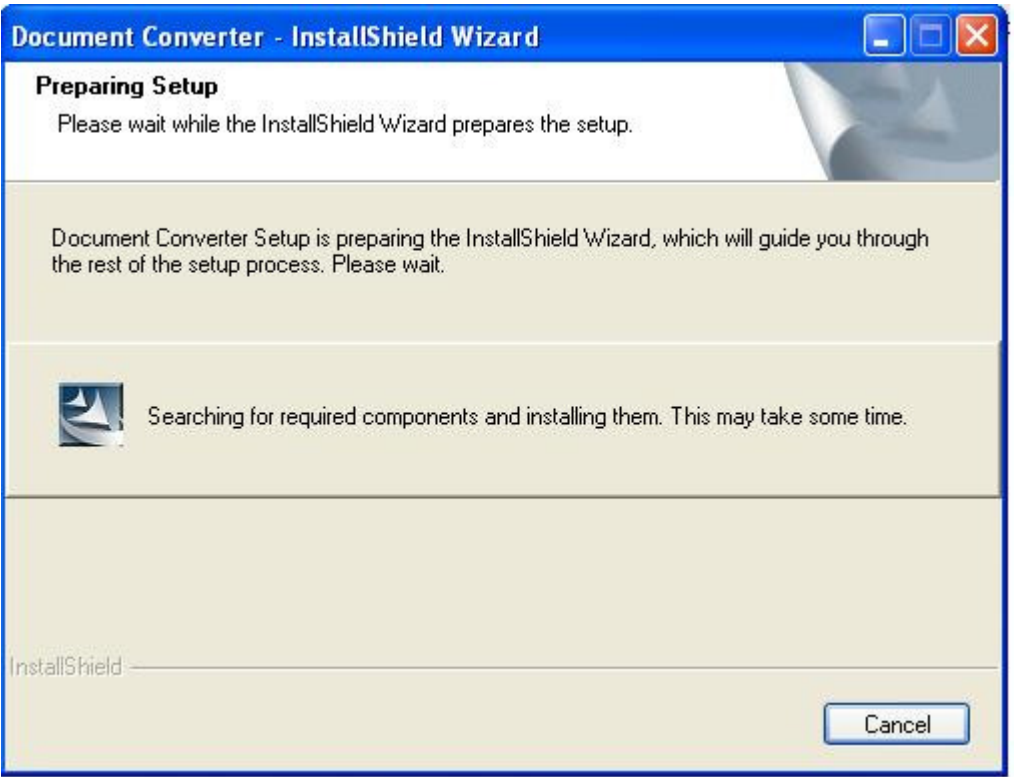

As ItextSharp.dll is one of software required to run the script (please refer to Pre requisite in user guide). While it is not found by the program, you will find the following dialog box and remind you to download a free Itextsharp file version 4.1.2 from a third party website.

Quoted from the website - iText# (iTextSharp) is a port of the iText open source java library for PDF generation written entirely in C# for the .NET platform.

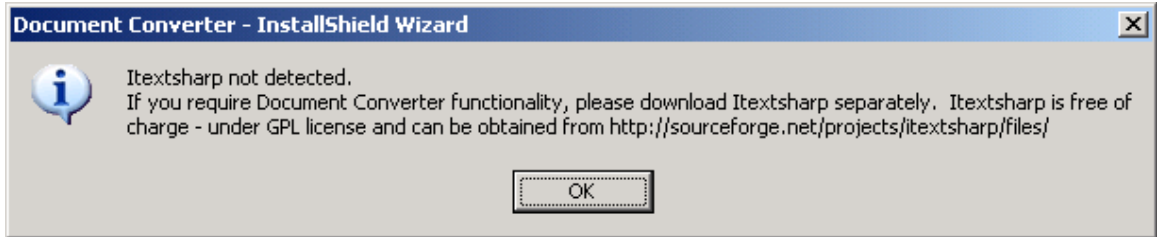

At this point, you just click on 'OK' and let the program completes its installation process.

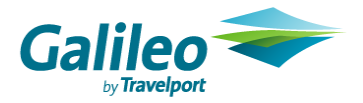

## 2.2 Start Copying Files

Document Converter is being installed.

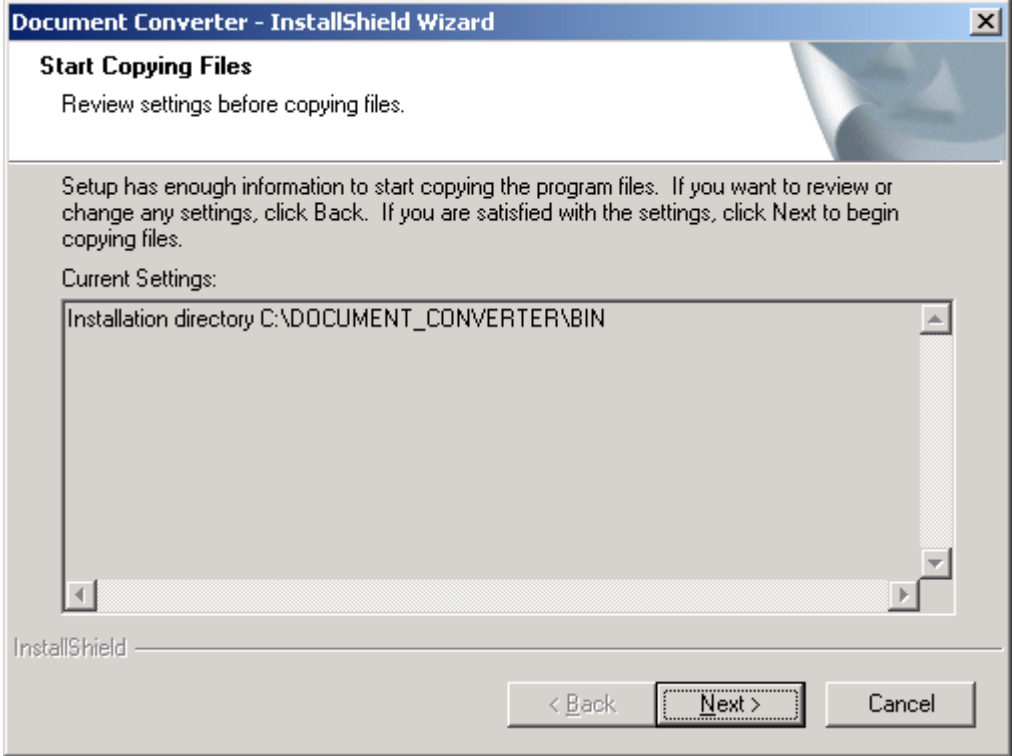

After files copying is finished, please click on 'Next' Button.

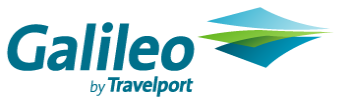

From the mask below, you have to select if you want to install the "Unconverted MIR file mask" functionality in your computer.

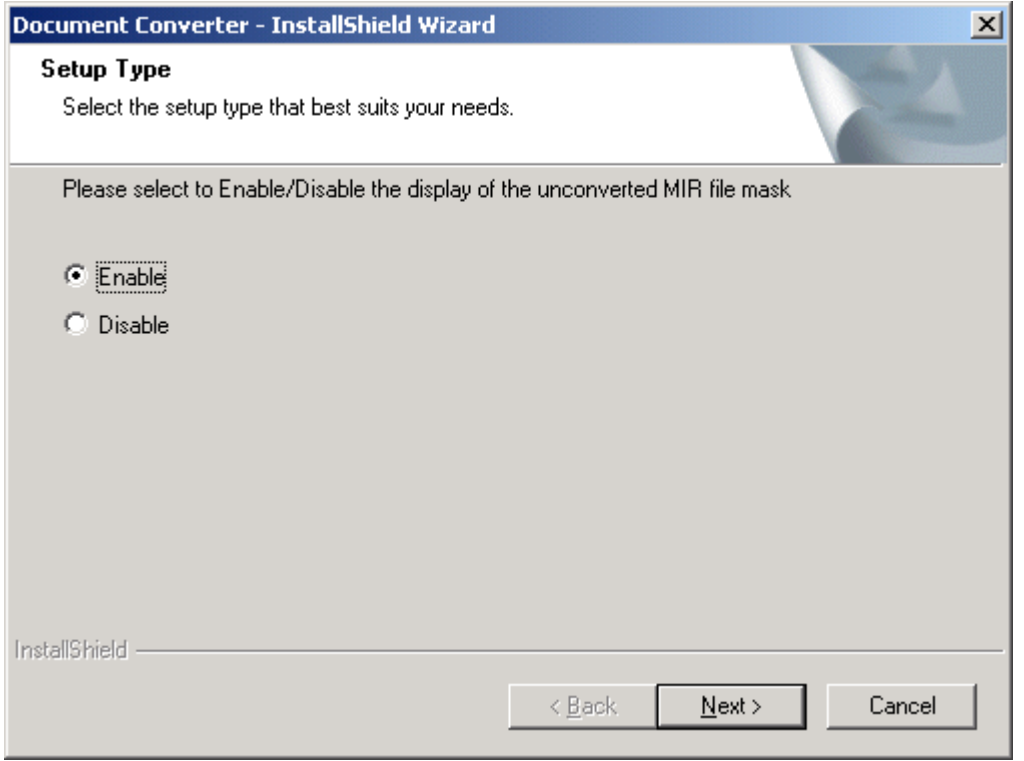

If you select 'Enable' – When a MIR file is unable to be converted by the script, the Unconverted MIR File Preview Window below will be pop up and the document is displayed on the screen and you can save, print or email out the document etc. Then, the original MIR file will be saved in C:\DOCUMENT\_CONVERTER\_OUTPUT\MIR ARCHIVE\ UnconvertedMIRFiles

#### Note: Enabling the preview window functionality is only suitable for an individual print device and Galileo Print Manager is installed on agent's PC.

If you select **'Disable'** – When a MIR file is unable to be converted by the script, the Unconverted MIR File Preview Window will not be pop up and the original MIR file will be saved directly in C:\DOCUMENT\_CONVERTER\_OUTPUT\MIR ARCHIVE\UnconvertedMIRFiles

Note: Disenabling the preview window functionality is suitable for company which is using a master print device to control all ticket documents printed. Documents are saved in a common drive so that everyone can access them.

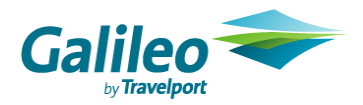

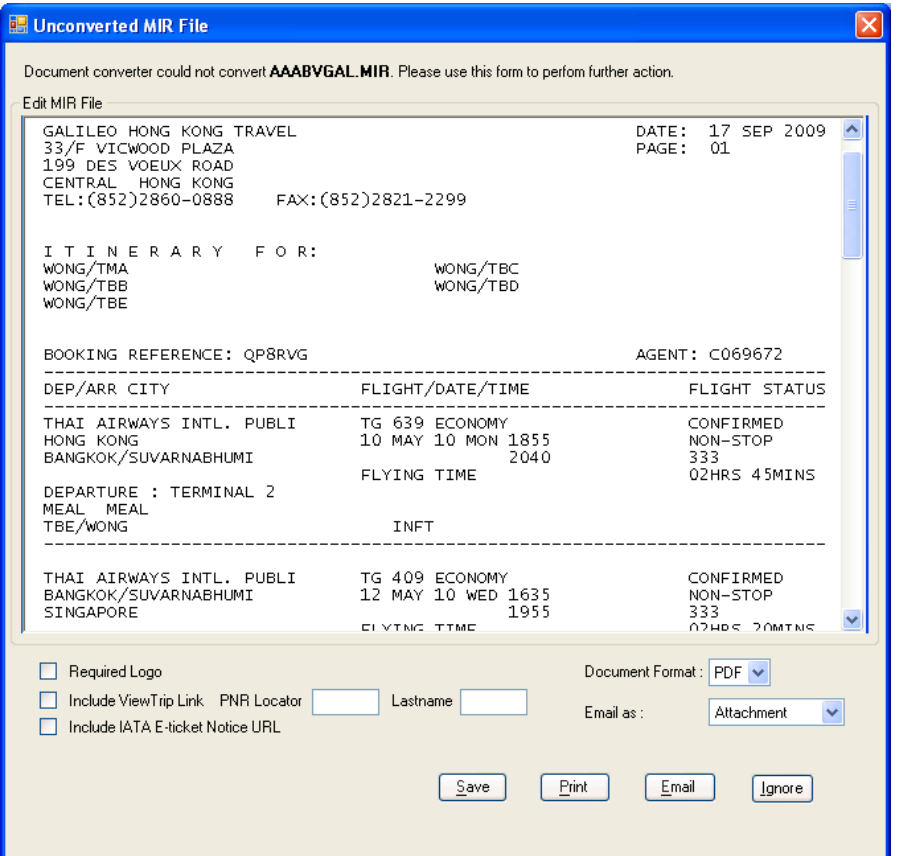

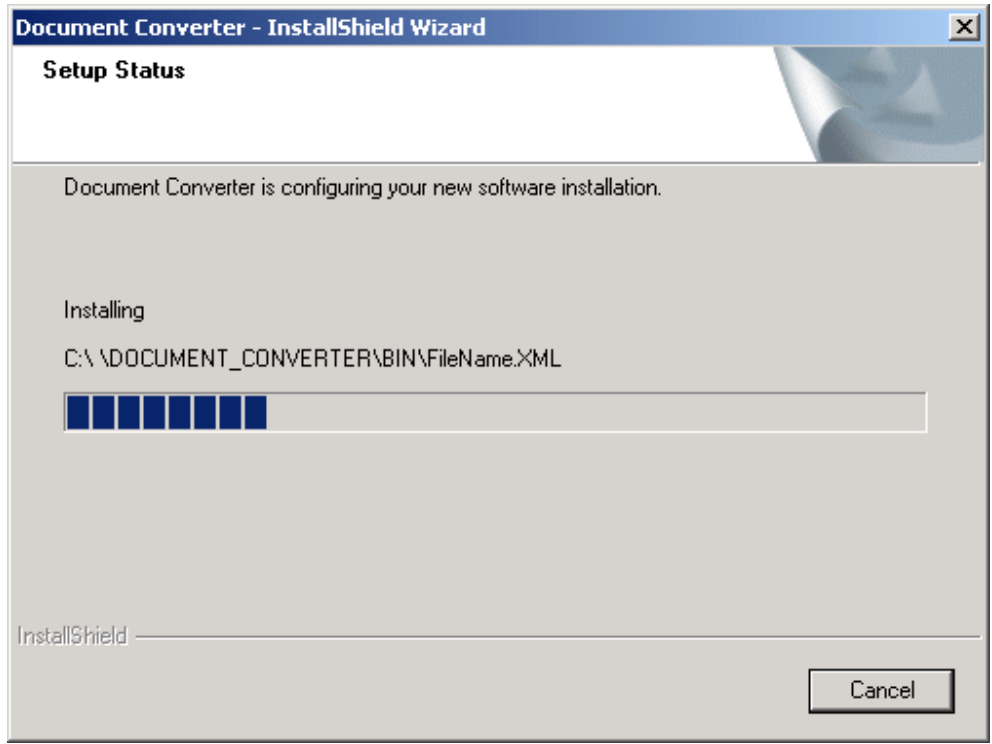

For any reason, you can click on 'Cancel' to terminate the continuity of installation.

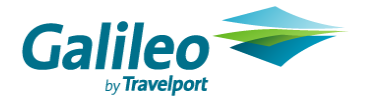

### 2.3 Installation Complete

This is the confirmation screen after the setup has finished successfully.

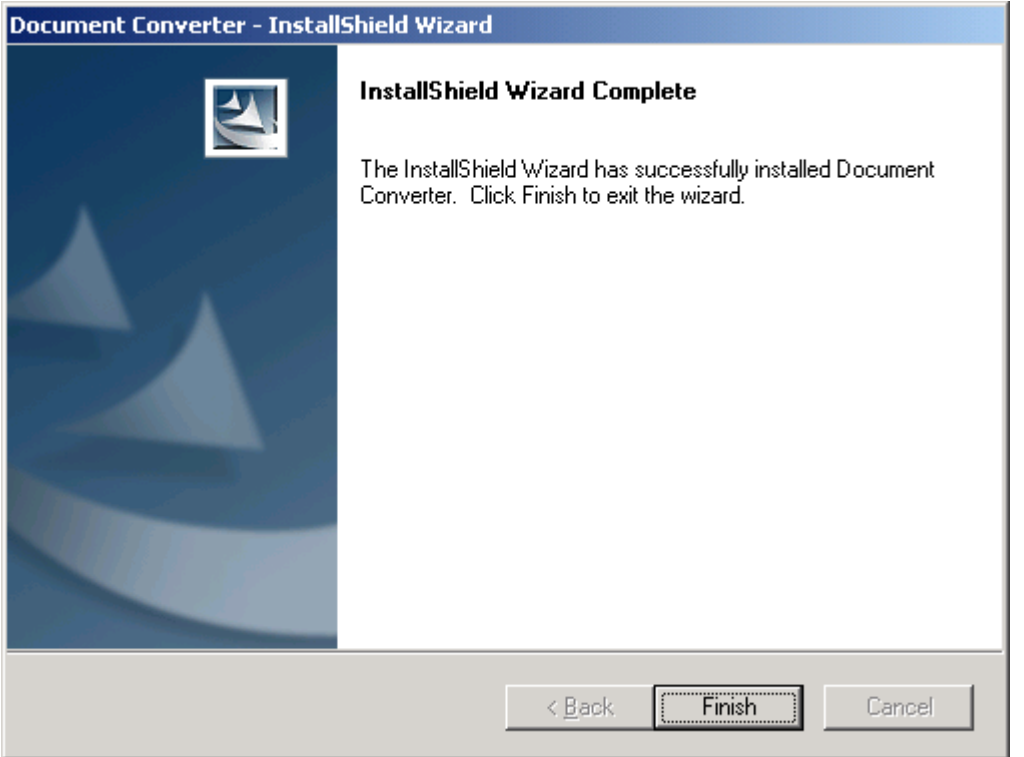

Click on 'Finish' button, means setup has finished successfully. A 'Document Converter' icon is created and added on Custom Viewpoint Toolbar and on Desktop automatically.

1) Icon on Custom Viewpoint Toolbar

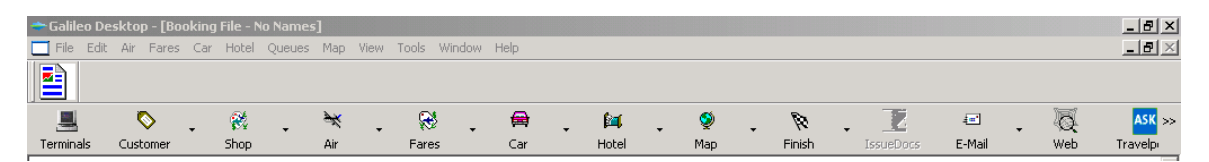

#### 2) Shortcut icon on Desktop

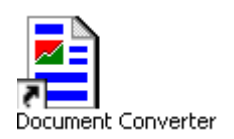

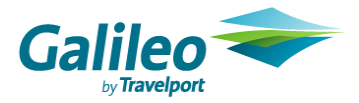

#### 2.4 Download iTextSharp File

After Document Converter setup is finished, you MUST go to the following site to download iTextSharp file version 4.1.2 (itextsharp-4.1.2-dll.zip). Please DO NOT DOWNLOAD other version because only version 4.1.2-dll.zip is compatible to Document Converter program.

http://sourceforge.net/projects/itextsharp/files/

Download and save the zip file in 'DOCUMENT\_CONVERTER\BIN' file first and extract it in the same file.

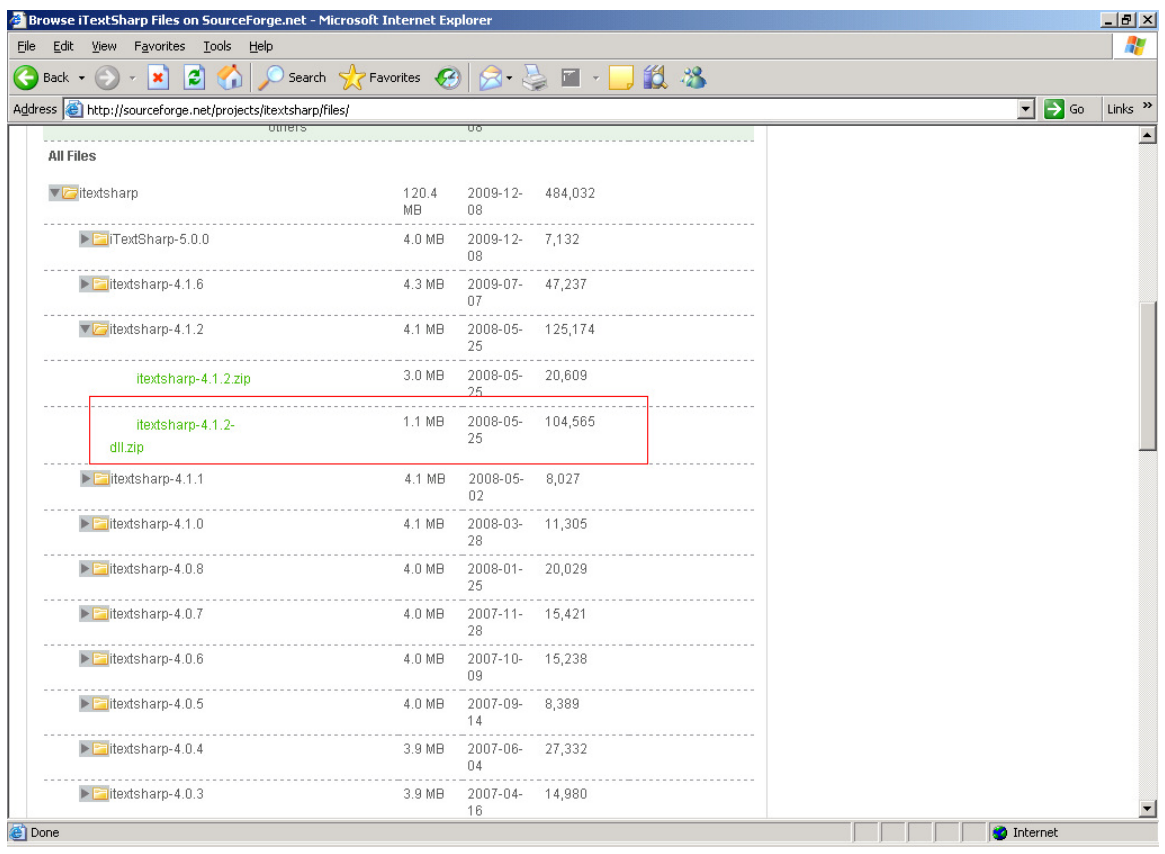

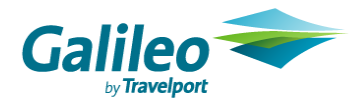

### 2.5 Launch Document Converter Application

You may launch the Document Converter Application by:-

#### 1) Clicking the Custom ViewPoint Toolbar Icon

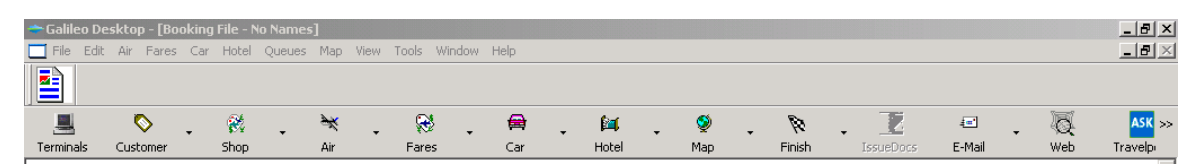

or

2) Clicking Start ---> Program ---> Document Converter

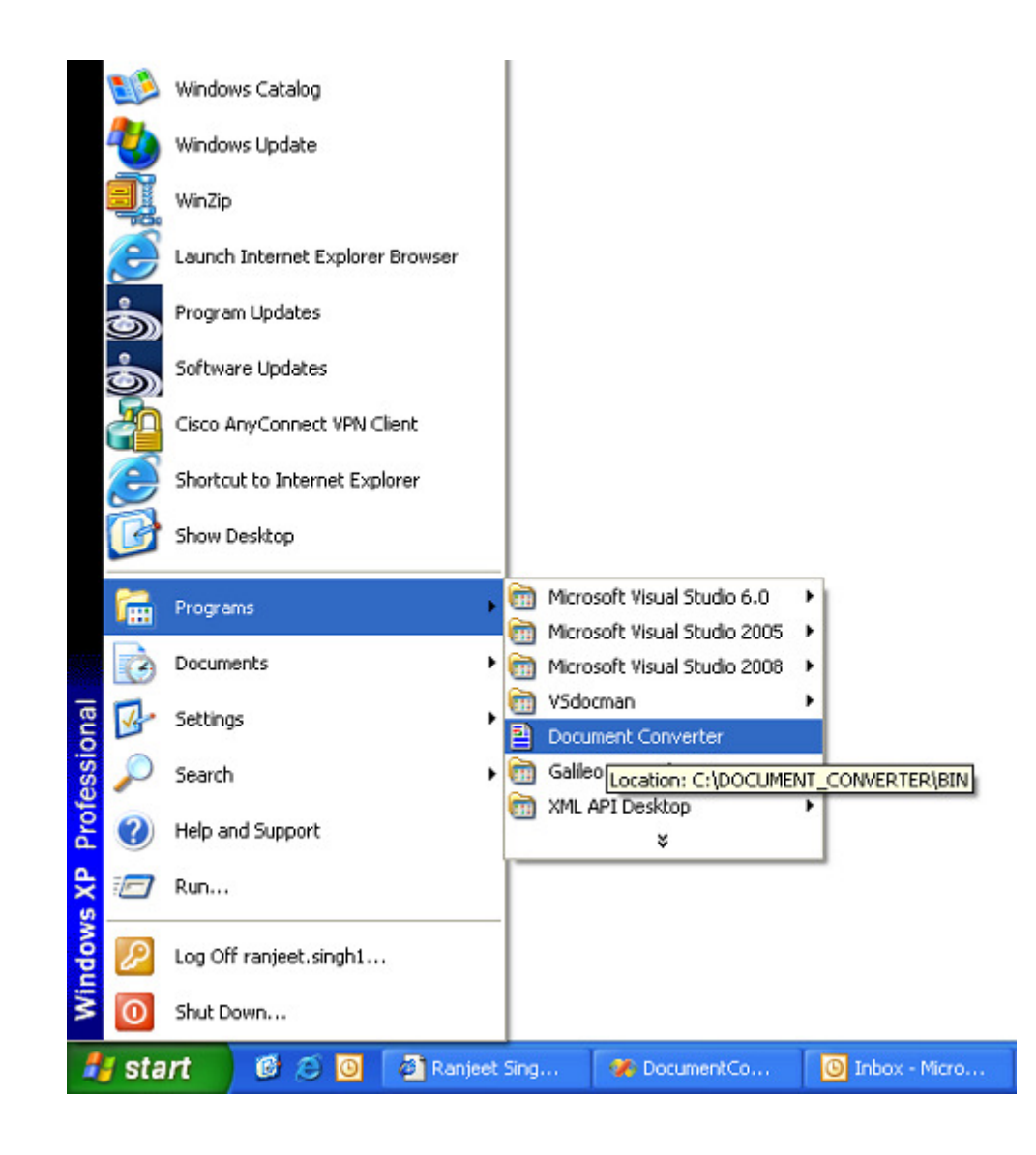

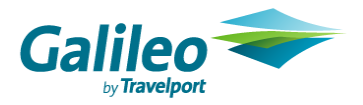

or

3) Clicking the Document Converter desktop shortcuts.

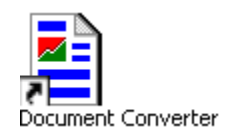

or

4) Clicking the DocumentConverter.exe in C:\DOCUMENT\_CONVERTER\BIN

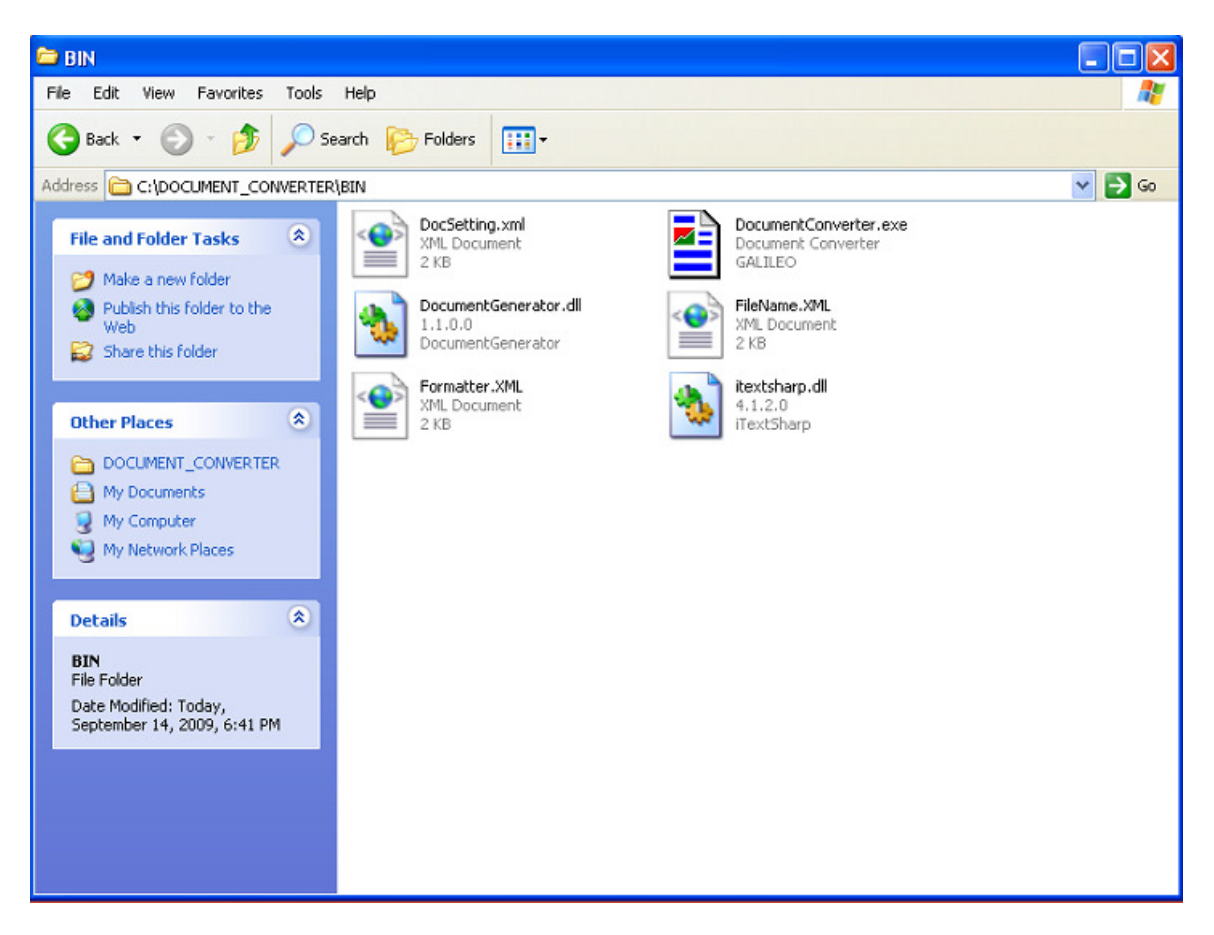